# 法政大学 市ヶ谷情報センター利用ガイド (2024年度) 目次

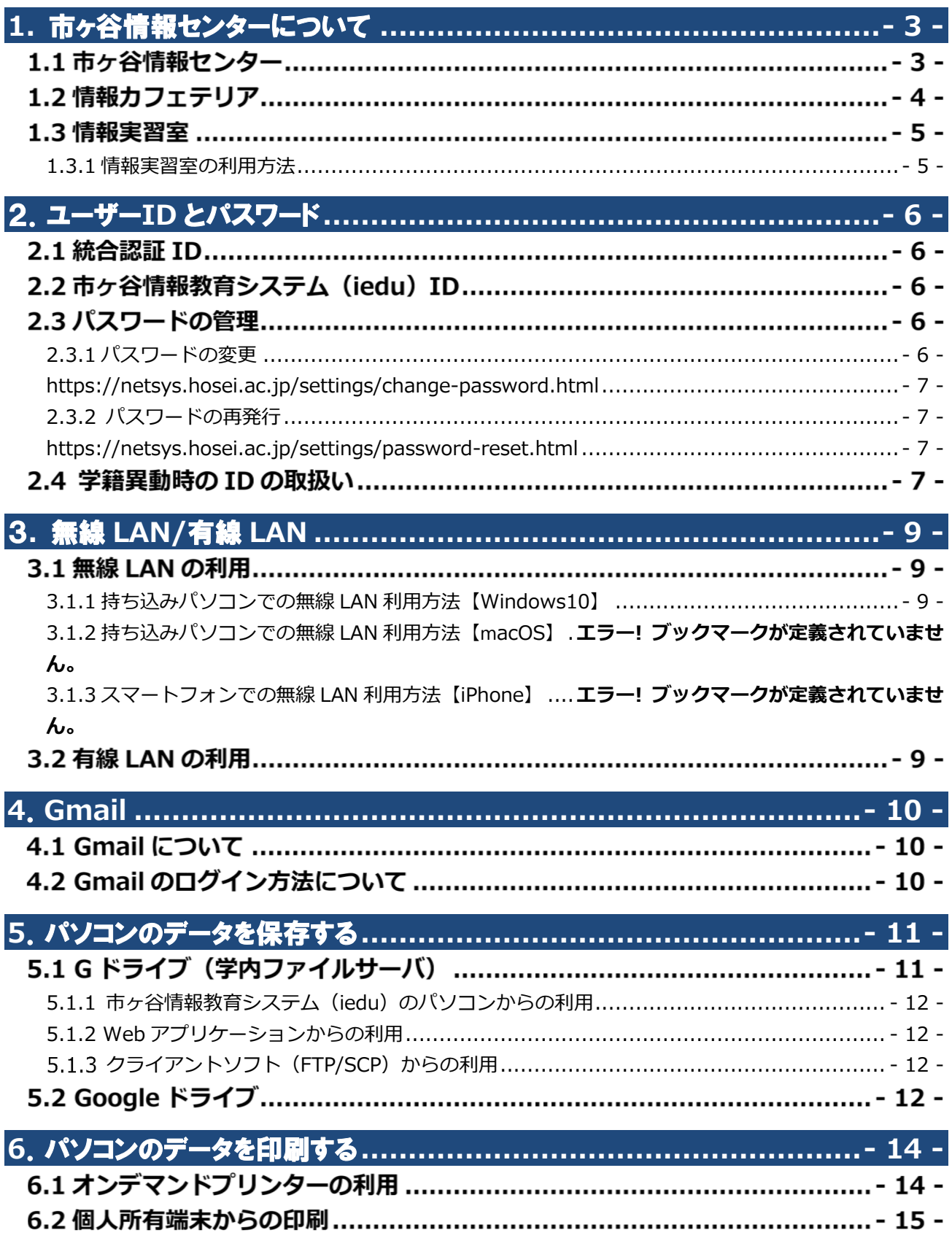

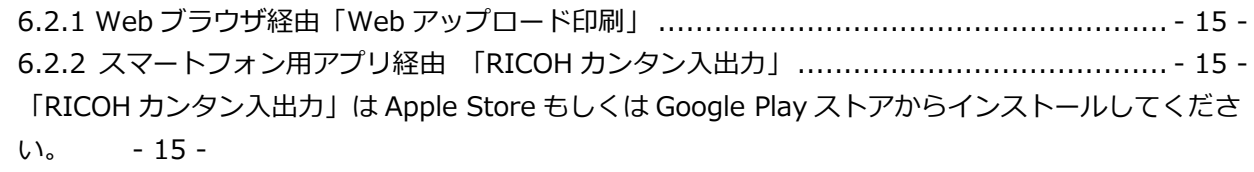

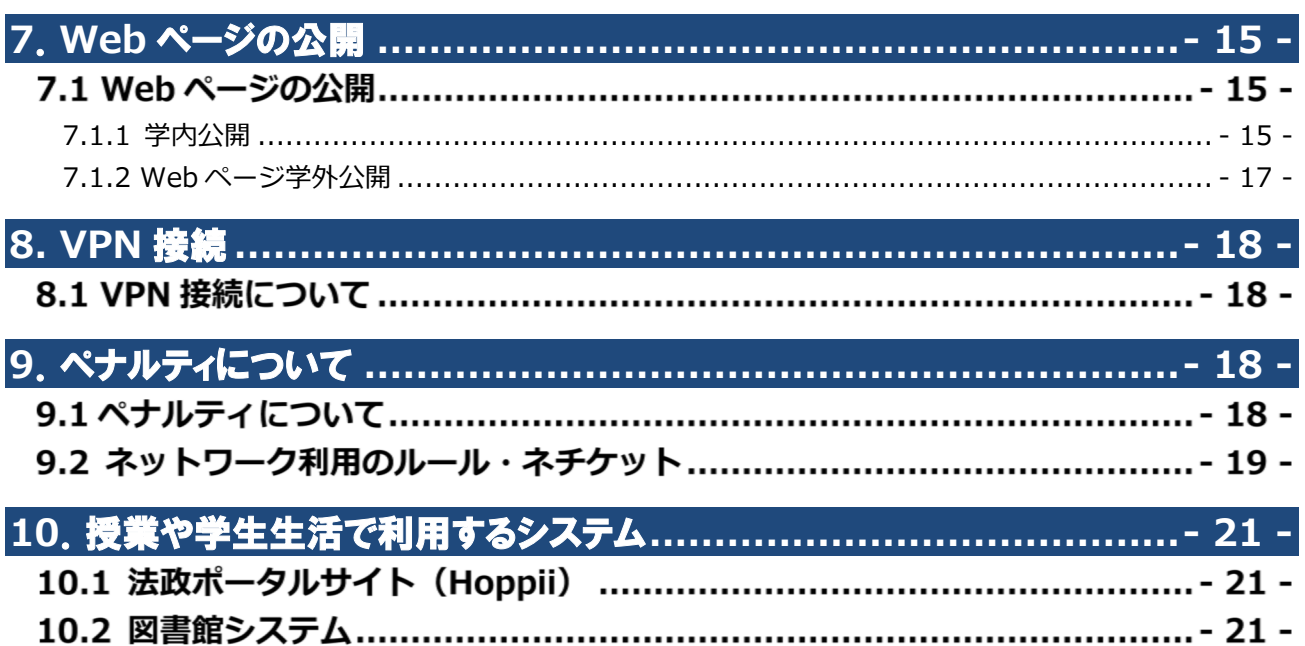

# 1. 市ヶ⾕情報センターについて

市ヶ谷情報センターでは、市ヶ谷キャンパスにおけるコンピュータ及び情報ネットワークの整備・管 理・運用を行い、コンピュータ等を用いた教育・研究の推進を図っています。市ヶ谷情報センターが 運営する情報教育に関する設備を市ヶ谷情報教育システム(iedu)と呼んでいます。

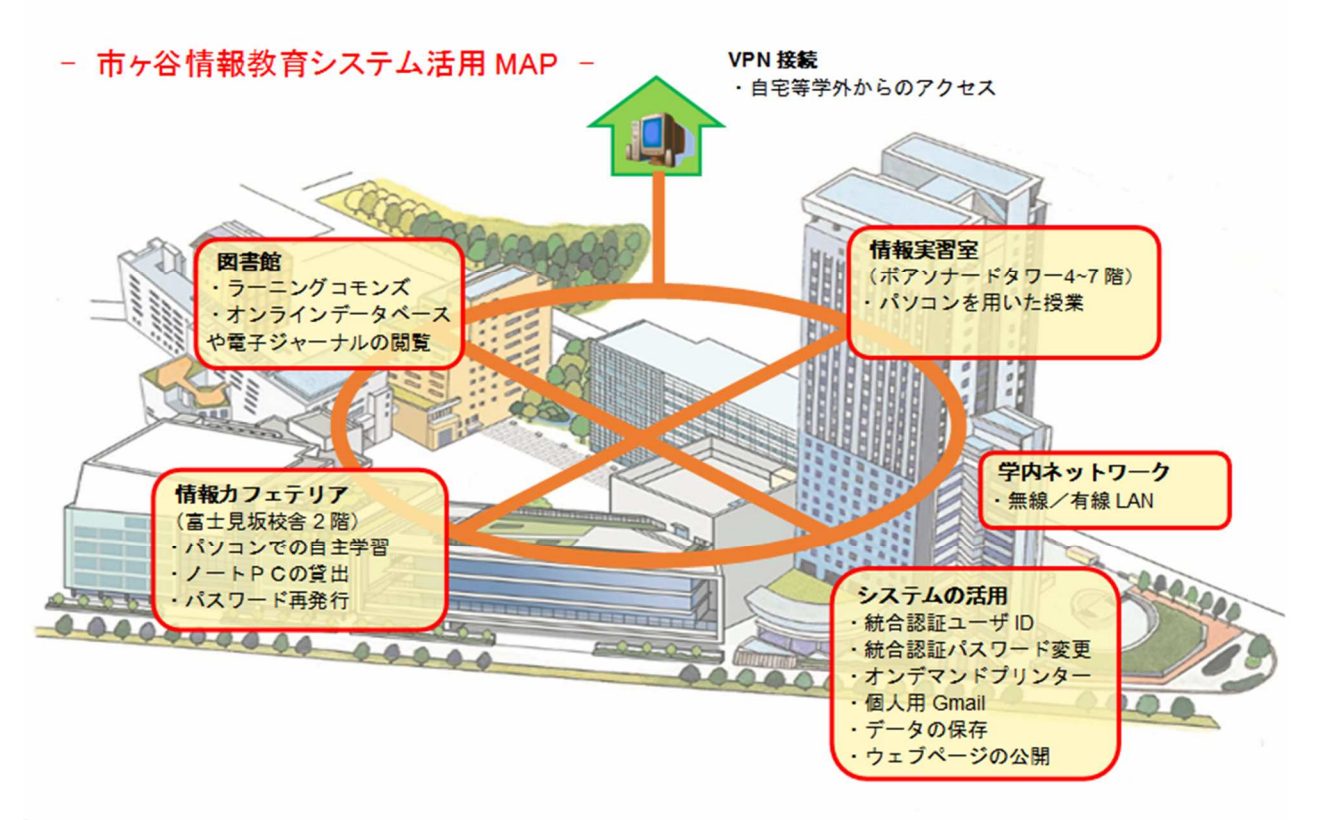

# | 1.1 市ヶ谷情報センター

### <主な取扱業務>

市ヶ谷情報教育システム(iedu)及び情報実習室の運営 市ヶ谷キャンパス内の全学ネットワークシステム (無線 LAN、Gmail 等)の運営 その他事務手続き等

### <場所・受付時間>

ボアソナード・タワー4階

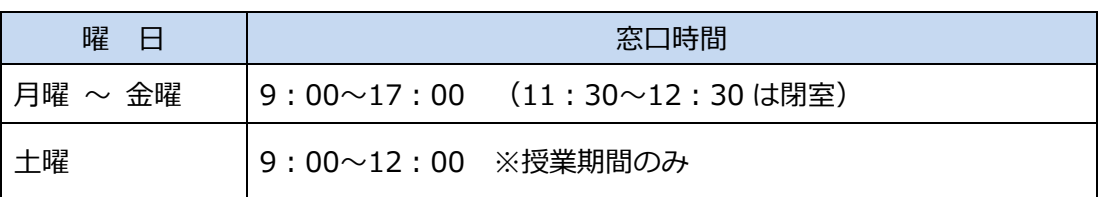

※日曜・祝日・学年暦で定められた休講日は閉室です。 ※学事日程等により、受付時間が変更となる場合があります。

### <利用規程>

### 市ヶ谷情報センター関連規程は、市ヶ谷情報センターホームページ(HIC)でご確認ください。 市ヶ谷情報センターホームページ (HIC) - 利用規程:

https://hic.ws.hosei.ac.jp/about

## 1.2 情報カフェテリア

情報カフェテリアは学生⽤のスペースです。室内のデスクトップパソコンで、インターネット、各 種ソフトウェアの利用ができます。情報実習室と同じ環境のデスクトップパソコンを用意していま すので、授業のための自習室として活⽤してください。 情報カフェテリアは、飲食禁止です。

### <主な取扱業務>

デスクトップパソコンの利用 学生貸出ノートパソコン等の機器貸出 学生用パスワードの再発行等

### <利用対象者>

総合情報センターが発⾏する統合認証 ID を持つ在学生

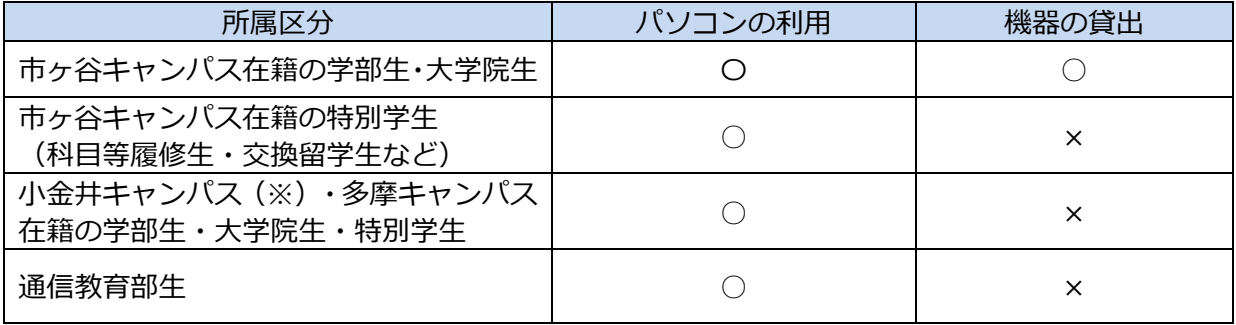

※デザイン工学部・デザイン工学研究科は小金井キャンパスの所属となります。

### <場所>

富士見坂校舎 2 階

### <開館スケジュール>

情報カフェテリアの開館スケジュールは、原則以下のとおりです。 最新の開館スケジュールは、市ヶ谷情報センターホームページ(HIC)でご確認ください。

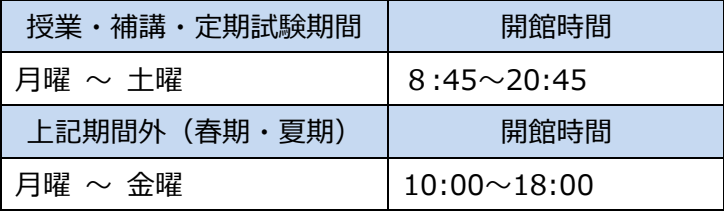

※日曜・祝日・学年暦で定められた休講日・入学試験日・大学祭期間等は休館です。 ※長期休暇やメンテナンスなどのため、開館時間が変更になる場合があります。

### 市ヶ谷情報センターホームページ (HIC) - パソコンの利用:

- · 情報カフェテリアの利用方法 https://hic.ws.hosei.ac.jp/use\_pc/cafe
- · ノートパソコンの貸出について https://hic.ws.hosei.ac.jp/use\_pc/tablet

### <その他の学生用パソコン設置場所>

ラーニングコモンズ (富士見坂校舎 1 階) にも、市ヶ谷情報教育システム (iedu) の学生用ノー トパソコンが設置されています。利⽤可能日は図書館開館スケジュールに準じます。

# 1.3 情報実習室

情報実習室は、パソコンを⽤いた授業を⾏うための教室で、ボアソナード・タワー内にあります。

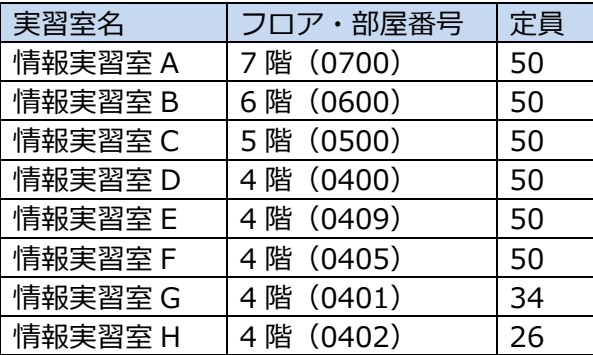

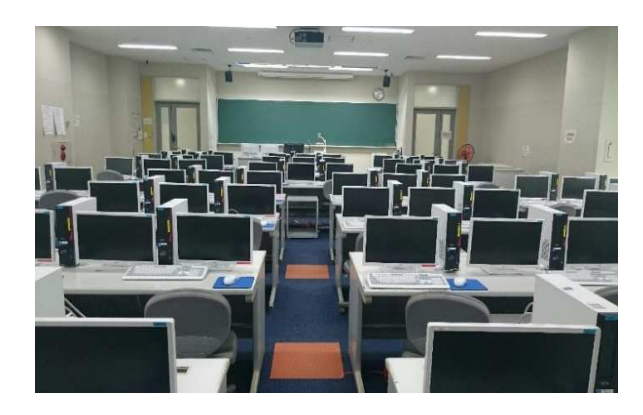

各教室に設置されている機器の主な仕様や利用できるソフトウェアについては、市ヶ谷情報センタ ーホームページ(HIC) - 情報実習室(https://hic.ws.hosei.ac.ip/use\_pc/lab)でご確認く ださい。

Adobe CC の毎利用時、Adobe 用の ID・パスワード (Adobe ID) の入力が必要になります。 Adobe ID はユーザー各自で作成することができますので、授業の担当教員の指示に従って、作成し てください。

また既に Adobe ID を持っている場合、その ID でログインすることができます。

### AdobeID 作成マニュアル(HIC)

https://hic.ws.hosei.ac.jp/cms/wp-content/uploads/create\_adobeID\_202104.pdf Adobe 社ホームページ https://www.adobe.com/jp/

授業の履修や成績に関することは、所属学部の事務窓口にお問い合わせください。

## 1.3.1 情報実習室の利用方法

情報実習室のパソコンを起動するには、市ヶ谷情報教育システム(iedu)ユーザーID・パスワード が必要です。

市ヶ谷情報教育システム (iedu) のパスワードを忘れた場合、紐づけられている統合認証 ID のパス ワードを再発⾏する必要があります。セルフパスワードリセット機能の利⽤、または情報カフェテ リア窓口(富士見坂校舎2階)で再発行をしてください。詳しくは「2.3.1 パスワードの変更」をご 確認ください。再発行には、学生証が必要です。

※通信教育部生が夏季・冬季スクーリングで情報実習室の授業を受講する場合も同様です。

<多摩・⼩⾦井・デザイン⼯学部・デザイン⼯学研究科の学生が情報実習室で授業を受講する場合> 個人用フォルダ (G ドライブ)の設定を行いますので、初回授業開始前に、市ヶ谷情報センター (ボアソナード・タワー4階)にお問い合わせください。

情報実習室は、飲食禁止です。 注意

# 2. ユーザーID とパスワード

市ヶ谷キャンパスのパソコン、オンデマンドプリンター、無線 LAN、学生向け各種システムを利用す るには、情報センターで発行している ID とパスワードが必要です。

統合認証 ID と市ヶ谷情報教育システム(iedu)ID の2種類がありますが、学生用の ID 及びパスワード は共通です。

学部新入生の場合、統合認証 ID、パスワードは入学手続システムから確認できます。一般・総合型· 学校推薦等の各入試を利用していない学部新入生及び大学院新入生は、入学時に学部・研究科窓口で 配布される「ユーザーID・パスワード発⾏書」に記載されています。

### 入学手続システム マイページログイン画面

https://exam-entry.52school.com/hosei-m/my/session/create?locale=ja

## 2.1 統合認証 ID

全学ネットワークシステム(無線 LAN、Gmail 等)、履修登録や学習支援システム等を利⽤する際 に使用する ID です。全キャンパスで利用可能です。初期パスワードは自動で設定されますが、早め に自身のみが知り得るパスワードに変更してください。(「2.3.1 パスワード変更」参照)。

# **┃2.2 市ヶ谷情報教育システム (iedu) ID**

市ヶ谷情報教育システム(iedu)で設置しているパソコン、オンデマンドプリンターを利用する際に使 ⽤する ID です。ID・パスワードは統合認証 ID と同じです。市ヶ谷情報教育システム(iedu)の機 器には【iedu2020】のラベルが貼り付けられています。

### <市ヶ⾕キャンパスの学部生・大学院生・特別学生>

ご自身の統合認証 ID を市ヶ谷情報教育システム (iedu) ID として使用します。在籍期間中有効 です。

※特別学生は、情報カフェテリアの学生貸出ノートパソコン等の物品の貸出は利用できません。

### <多摩・⼩⾦井(デザイン⼯学部、デザイン⼯学研究科含む)の学生>

ご自身の統合認証 ID を市ヶ谷情報教育システム (iedu) ID として使用します。在籍期間中有効 です。

年度ごとに設定が必要となるため、毎年度初回の利用前に情報カフェテリア(富士見坂校舎2) 階)のスタッフにお申し出ください。

※情報カフェテリアの学生貸出ノートパソコン等の物品の貸出は利用できません。

※授業利用でない場合、G ドライブは利用できません。

#### <通信教育部生>

ご自身の統合認証 ID を市ヶ谷情報教育システム (iedu) ID として使用します。在籍期間中有効 です。

※情報カフェテリアの学生貸出ノートパソコン等の物品の貸出は利用できません。

# ∥2.3 パスワードの管理

## 2.3.1 パスワードの変更

以下の URL を参照して設定をしてください。

法政大学 全学ネットワークシステム ユーザー支援 WEB サイト/各種設定・変更 パスワード変 更:

https://netsys.hosei.ac.jp/settings/change-password.html

※統合認証 ID のパスワードを変更すると、市ヶ谷情報教育システム(iedu)ID のパスワードも 同時に変更されます。

※パスワードを変更すると、無線 LAN(hosei-wifi)の再設定が必要となります。

#### パスワードは他人に知られないよう、各自責任を持って管理してください。

もし、他人にパスワードを知られたら・・・ ・ あなたの情報やデータが改ざんされたり、削除されたりする あなたになりすまして、ユーザーID や電子メールアドレスを悪用される ・ 大学のシステムを破壊される、他大学・他機関に被害が及ぶ など、様々な影響が出ます。第三者にパスワードを知られ、コンピュータやネットワークが不 正利用された場合、あなたの責任となることがあります。パスワードの管理には細心の注意を 払ってください。 注意

## 2.3.2 パスワードの再発行

セルフパスワードリセット機能が利用できます。パスワードを忘れた場合、自身でパスワードを再 発行することが可能です。セルフパスワードリセット機能を利用するためには、法政大学 Gmail 以 外の受信が可能なメールアドレスを登録する必要がありますので、以下の URL を参照して設定をし てください。

法政大学 全学ネットワークシステム ユーザー支援 WEB サイト/各種設定・変更 セルフパスワ ードリセット機能の利用方法:

https://netsys.hosei.ac.jp/settings/password-reset.html

また、情報カフェテリア窓口(富士見坂校舎 2 階)で手続きをすることで、パスワードを再発行す ることができます。再発⾏には、学生証が必要です。

## 2.4 学籍異動時の ID の取扱い

### <卒業・修了/退学・除籍>

大学から離籍すると同時に、統合認証 ID は利用できなくなります。Google アカウントにもアクセ スできなくなりますので、必要なデータは適宜バックアップを取っておくよう心がけましょう。

※本学大学院へ進学する学生、及び修士課程を修了し博士後期課程へ進学する学生は、進学後新し い統合認証 ID が発行されます。今までの統合認証 ID を引き続き利用することはできませんが、 Google アカウント内のデータ(メール、Google ドライブに保存された各種データ等)データは新 しい統合認証 ID 及び新しい統合認証 ID に紐づく Google アカウントへ自動的に引き継がれます。

#### <休学・留学>

休学・留学前から使用していた統合認証 ID を復学後に使用再開できます。

### <転籍・転部>

転籍・転部元と転籍・転部先の組み合わせによって取り扱いが異なります。 ※デザイン工学部・デザイン工学研究科は小金井キャンパスの所属になります。

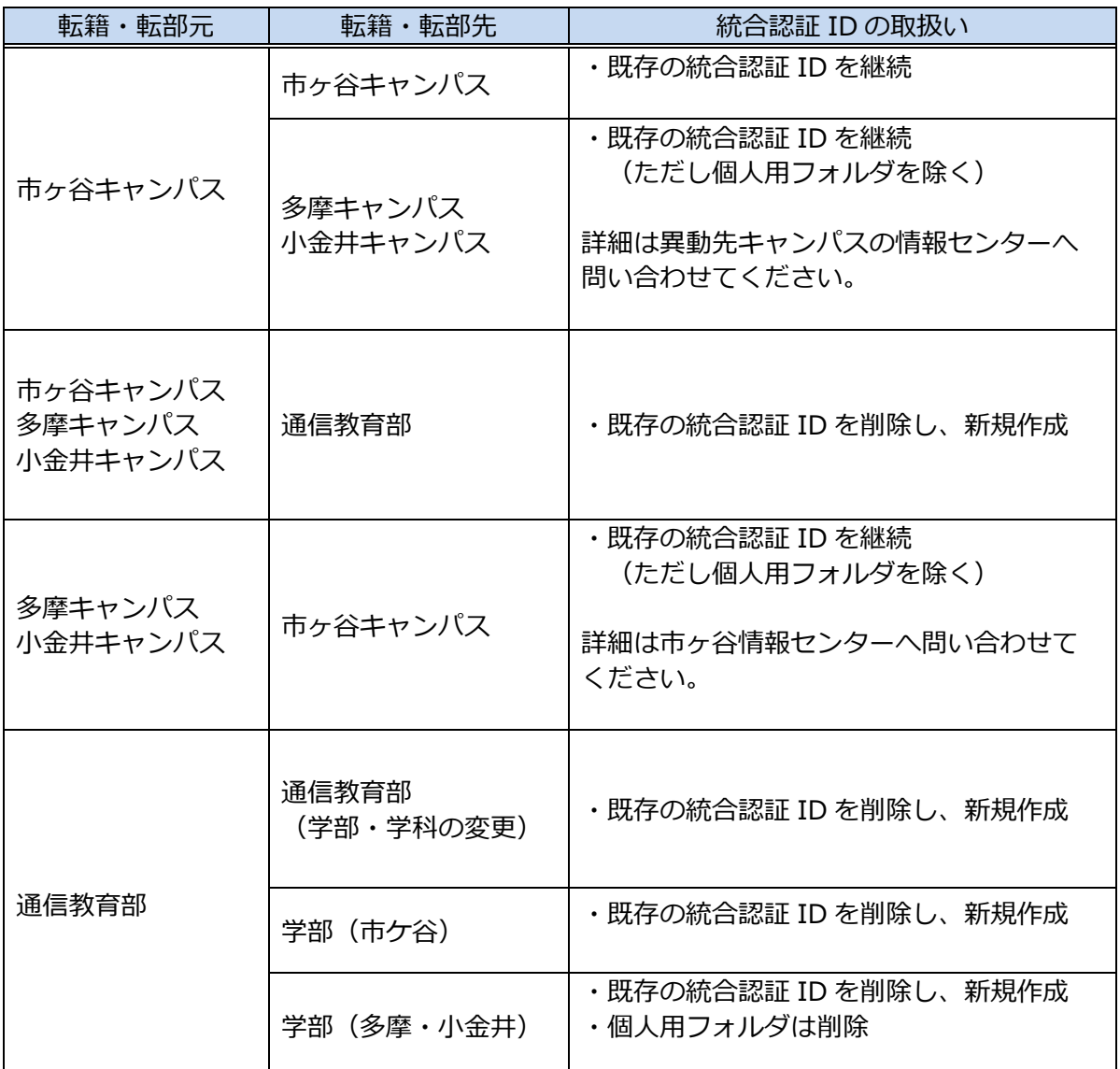

※Google アカウント(Gmail アドレス、送受信メールデータ、Google ドライブに保存したデータ 等)は統合認証 ID の継続・新規作成にかかわらず、在籍期間中同じアカウントを使用できます。

### <停学>

停学期間中は、市ヶ谷情報センター提供のサービスは利用できません。

# 3. 無線 LAN/有線 LAN

学内の無線 LAN 及び有線 LAN は、全学ネットワークシステムによって運営されています。

## **┃3.1 無線 LAN の利用**

市ヶ谷キャンパス内に設置されている無線 LAN アクセスポイントを利用して、貸出ノートパソコン や自分の持ち込んだパソコンなどから、インターネットに接続することができます。

利用時には、統合認証 ID/パスワードを入力して認証を行うか、「ネットワーク接続認証」画面でロ グインする必要があります。

#### <アクセスポイントの設置場所>※2024 年 3 月時点

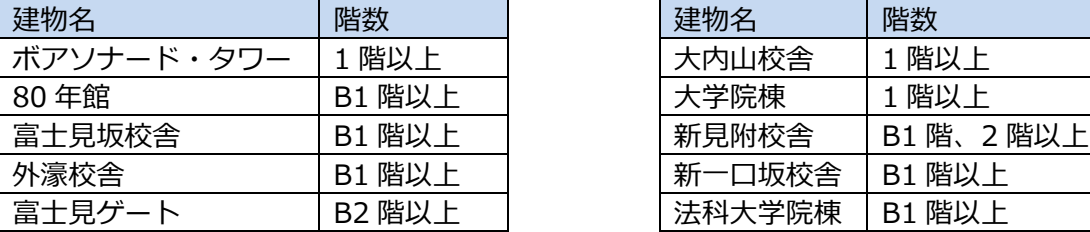

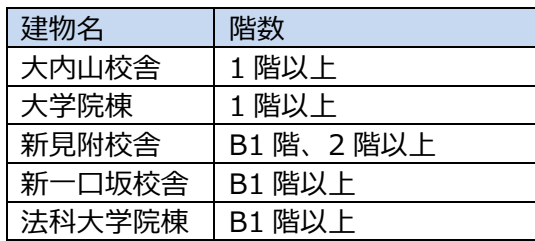

### <アクセスポイントの種類>

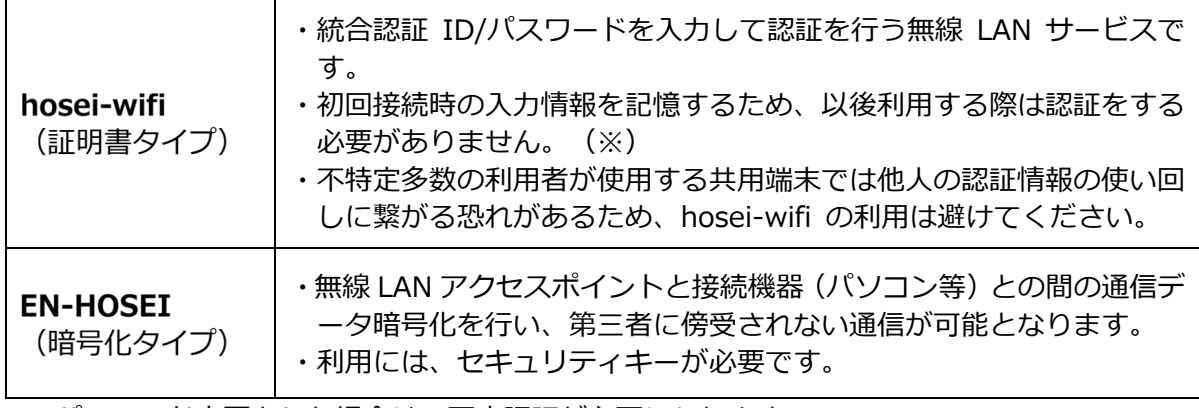

※パスワード変更をした場合は、再度認証が必要になります。

無線 LAN サービスに関する詳細や利用手順は、下記 URL を参照してください。 法政大学 全学ネットワークシステム ユーザー支援 WEB サイト/マニュアル一覧 無線 LAN: https://netsys.hosei.ac.jp/manual/manual\_list.html

## 3.1.1 持ち込みパソコンでの無線 LAN 利用方法

使用するデバイスや OS により接続方法が異なります。以下 URL から各接続方法について確認する ようにしてください。

## 法政大学 全学ネットワークシステム ユーザー支援 WEB サイト

無線 LAN (Wireless Network):

https://netsys.hosei.ac.jp/protected/manual/wirelesslan/manual-wireless.html

# **|3.2 有線 LAN の利用**

市ヶ谷キャンパスの一部教室で、有線 LAN の利用ができます。 有線 LAN の利用には、LAN ケーブルが必要です。

### <教室等での利用>

「法政大学 教室設備ガイド」 (下記 URL) の各教室等のページで、「備え付け機 材・機能」に [情報コンセント(学生⽤)] アイコン(右図)がある場合、その教室の 情報コンセントから有線 LAN に接続できます。

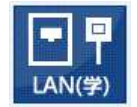

### 法政大学 教室設備ガイド:

https://www.hoseikyoiku.jp/facilities/index.html

## 4.Gmail

# 4.1 Gmail について

法政大学の学生は、専用の電子メールアドレス「名.姓.識別子@stu.hosei.ac.jp」で Gmail を使 ⽤できます。メールアドレスは「ユーザーID・パスワード発⾏書」に記載されています。

注意

法政大学専用の電子メールアドレスの有効期限は、統合認証 ID の有効期限と同じです。 詳細は、「2.4学籍異動時の ID の取扱い」を参照ください。

## <全学ネットワークシステム ユーザー支援 WEB サイト>

Gmail の詳しい利用方法や注意事項などについては、全学ネットワークシステム ユーザー支援 WEB サイトを参照ください。

全学ネットワークシステム ユーザー支援 WEB サイト/マニュアル一覧 Gmail:

https://netsys.hosei.ac.jp/manual/manual\_list.html

# ■4.2 Gmail のログイン方法について

### <Gmail ログイン方法>

- (1) ブラウザを起動し、Gmail ログイン画⾯にアクセスします。 Gmail ログイン画面: https://gmail.hosei.ac.jp/
- (2) 統合認証 ID とパスワードを⼊⼒し、[ログイン] をクリックします。 ※ 「セキュリティの警告1 画面が表示された場合は、「はい1 をクリックしてください。

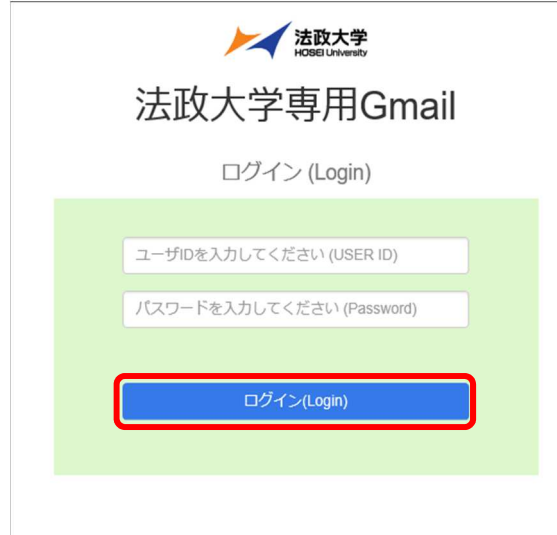

(3) [新しいアカウントへようこそ] 画⾯が表示されたら、内容を確認し、[同意する] をクリック します。

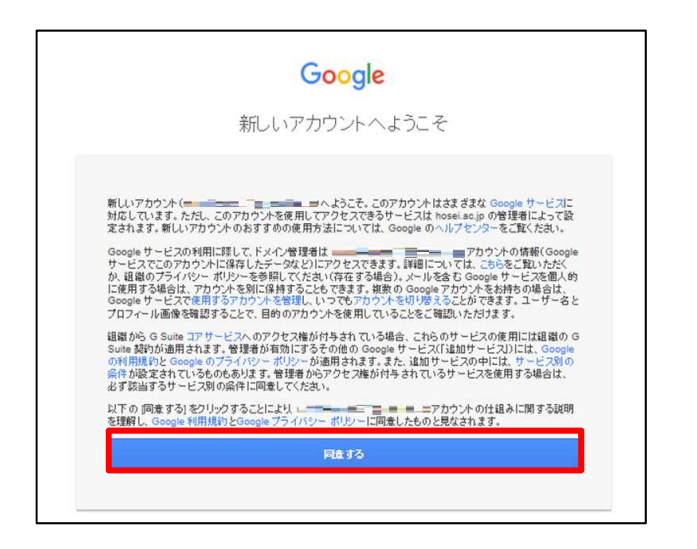

(4) Gmail の受信トレイが表示されます。

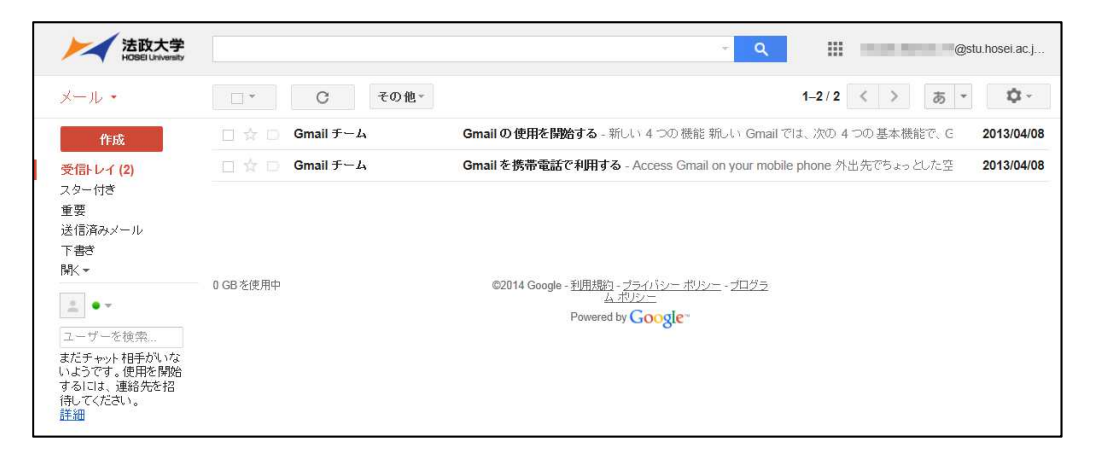

※ Gmail を終了するときは、画⾯右上の自 分のメールアドレスをクリックし、[ロ グアウト] をクリックします。

※Gmail 開発元の Google 社の仕 様変更により、画⾯デザインなど が変更されることがあります。

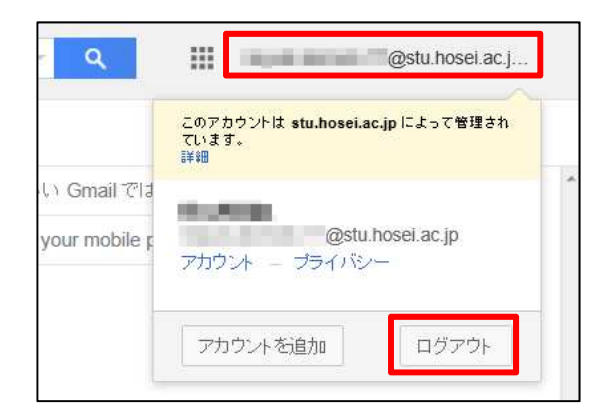

# 5.パソコンのデータを保存する

市ヶ谷情報教育システム(iedu)のパソコンは、シャットダウンや再起動をすると全ての設定が初期 化され、パソコンに保存したデータは削除されます。大切なデータは、ファイルサーバや外付けタイ プの記録メディアなどに適宜保存するようにしてください。

# ┃5.1 G ドライブ(学内ファイルサーバ)

市ヶ谷情報教育システム(iedu)では、個人用記憶領域としてGドライブを用意しています。

学生は一人 500MB までデータの保存ができます。

Gドライブの使い方は、市ヶ谷情報センターホームページ (HIC)でご確認ください。

市ヶ谷情報センターホームページ【HIC】 - G ドライブ:

https://hic.ws.hosei.ac.jp/use\_pc/gdrive

## 5.1.1 市ヶ谷情報教育システム (iedu) のパソコンからの利用

スタート画⾯や Windows エクスプローラーから G ドライブにアクセスできます。

## 5.1.2 Web アプリケーションからの利用

Proself という Web アプリケーション経由で、次のことができます。

- ・ファイルの保存・取り出し
- ・情報実習室の授業担当教員とのファイル共有
- ・Web コンテンツの WWW フォルダ (Web ページ公開用) へのアップロード

Proself ログイン画面:

https://dav.edu.i.hosei.ac.jp/

# 5.1.3 クライアントソフト (FTP/SCP) からの利用

FFFTP や SCP 等のクライアントソフトでも、Web コンテンツのアップロードができます。この作 業には VPN 接続が必要です。

### <G ドライブへのアクヤス方法>

①FFFTP などの FTP クライアントソフトウェアもしくは SCP クライアントソフトウェア、またはコマ ンドを使⽤して以下のサーバへ接続します。 FTP/SCP サーバ: mail.edu.i.hosei.ac.jp ②統合認証 ID、パスワードを入力し、ログインします。 ③ログインに成功すると、G ドライブに接続します。 ④サーバへファイルをアップロードもしくは、サーバからファイルをダウンロードします。

### <Web コンテンツをアップロードする⽅法>

①上記<G ドライブへのアクセス⽅法>を参照し、サーバへ接続します。 ②G ドライブ内の「www」フォルダーの中へファイルをアップロードします。

VPN 接続については、全学ネットワークシステム ユーザー支援 WEB サイトを参照してくださ い。

<全学ネットワークシステム ユーザー支援 WEB サイト> 全学ネットワークシステム ユーザー支援 WEB サイト/マニュアル一覧 VPN : https://netsys.hosei.ac.jp/manual/manual\_list.html

# 5.2 Google ドライブ

全学ネットワークシステムの Google ドライブ(保存容量制限 300GB)に保存することも可能で す。

Google ドライブの使い方は、全学ネットワークシステム ユーザー支援 WEB サイトを参照くださ い。

## <全学ネットワークシステム ユーザー支援 WEB サイト> 全学ネットワークシステム ユーザー支援 WEB サイト/ GSuite: https://netsys.hosei.ac.jp/manual/gsuite/G-Suite.html

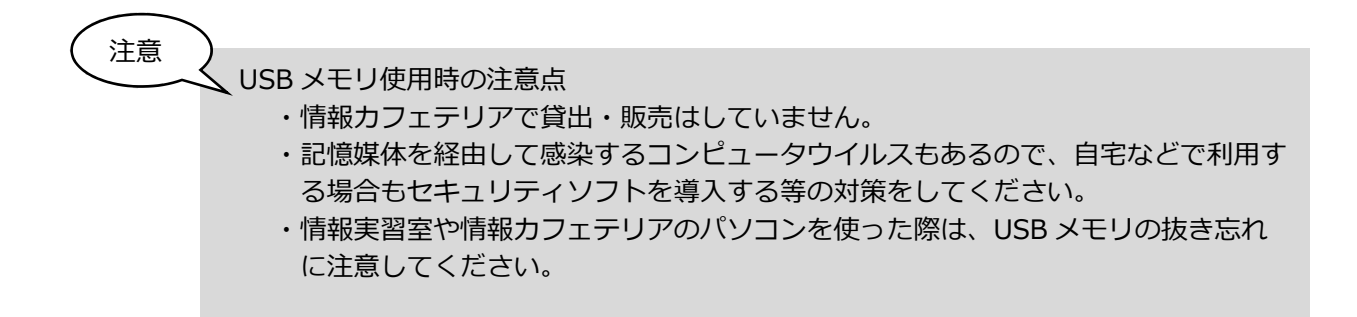

# 6.パソコンのデータを印刷する

市ヶ谷キャンパスの各所に、オンデマンドプリンター(有料)が設置されています。学内ネットワー クに接続されたパソコンで印刷すると、キャンパス内のどのオンデマンドプリンターからでも出力す ることが可能です。学内のパソコンはもちろん、持ち込みパソコンやスマートフォン等でも印刷する ことができます。

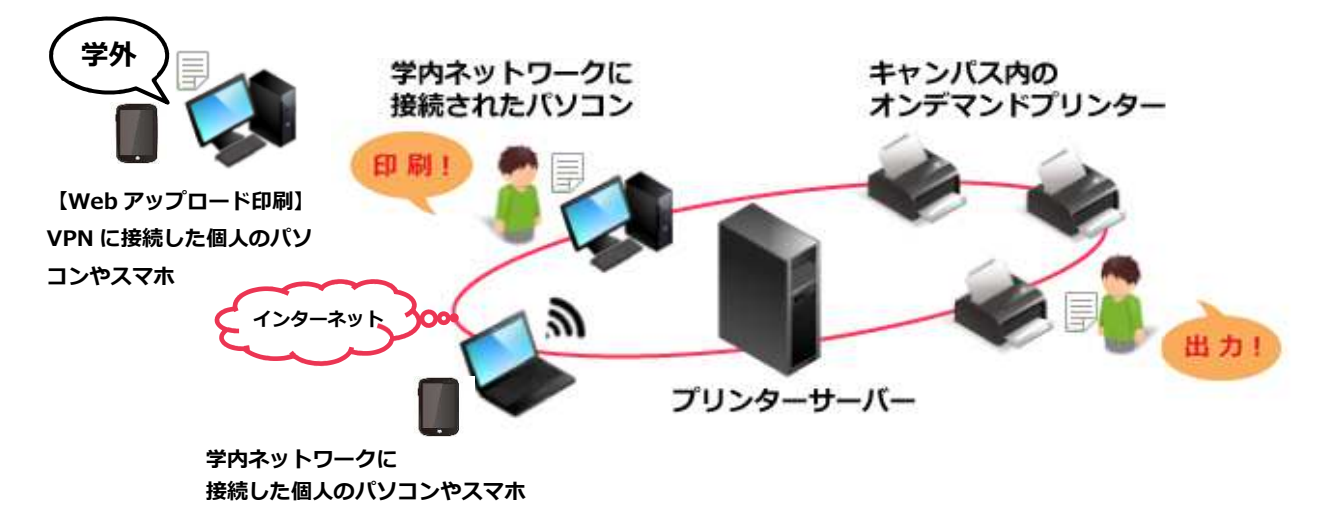

# ┃6.1 オンデマンドプリンターの利用

オンデマンドプリンターの利用には、交通系 IC カードまたは現金をご用意ください。

#### <設置場所>

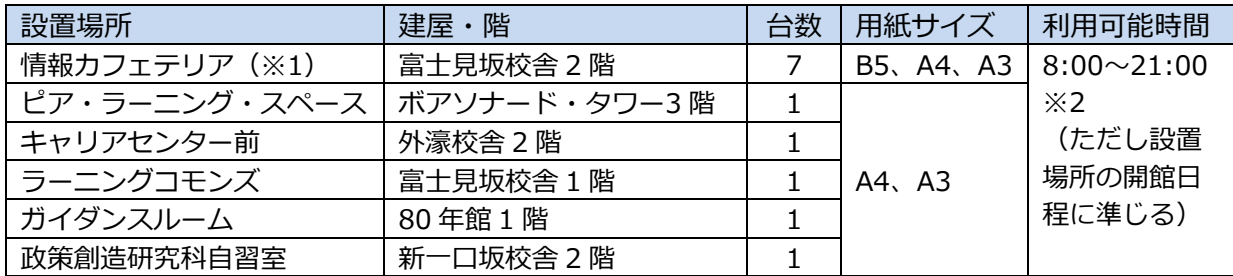

※1 現金精算用オンデマンドプリンターを、情報カフェテリア 2 に 1 台設置しています。 その他の場所に設置しているオンデマンドプリンターは、交通系 IC カード精算です。

### <印刷料⾦>

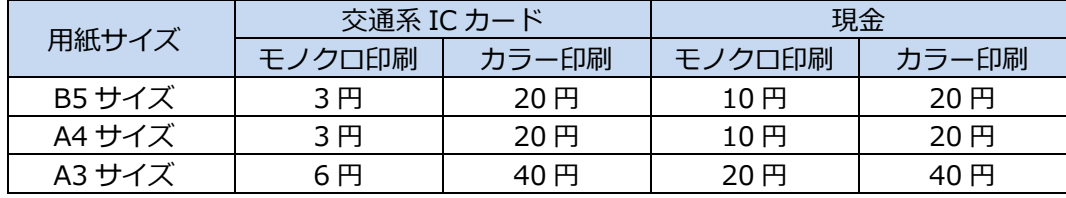

※1面 (1ページ) あたりの印刷料金です。

※持ち込み用紙での印刷はできません。

### <オンデマンドプリンターで利用可能な交通系 IC カード> ※2024 年 3 月現在

Suica、PASMO、Kitaca、TOICA、manaca、ICOCA、SUGOCA、nimoca、はやかけん ※Apple Pay を利用して、iPhone や Apple Watch に取り込んだ Suica カードは無効となるの で、注意してください。

<sup>※2</sup> 印刷データの転送中に 21:00 となった場合、印刷はできません。 また、24:00 の時点で未印刷のデータは削除されます。

# 6.2 個人所有端末からの印刷

個人で持ち込んだ端末からも Web ブラウザ経由もしくはスマートフォン用アプリケーション経由 で印刷することができます。

## 6.2.1 Web ブラウザ経由「Web アップロード印刷」

Web ブラウザから印刷を行います。

この印刷方法では、Office 文書、PDF 文書、テキスト文書、画像ファイルを印刷することができ ます。Web ページを直接印刷することは出来ません。

学内から印刷する場合は、hosei-wifi または EN-HOSEI の無線 LAN 接続が必要です。学外から印 刷する場合は、VPN 接続が必要となります。VPN 接続方法については「8.VPN 接続」、学外から の接続方法については市ヶ谷情報センターホームページ (HIC) - G ドライブ (https://hic.ws.hosei.ac.jp/use\_pc/gdrive)でご確認ください。

Web アップロード印刷画面:

https://printw.edu.i.hosei.ac.jp/Rgate/webupload/ja

市ヶ谷情報センターホームページ (HIC) 設置場所・印刷料金 - 自分のパソコン等でオンデマン ドプリンターを利用する場合 (https://hic.ws.hosei.ac.jp/use\_op) の Web ブラウザ経由 (「Web アップロード」)印刷手順を参照してください。

アップロードしたら、最寄りのオンデマンドプリンターで印刷してください。

## 6.2.2 スマートフォン用アプリ経由 「RICOH カンタン入出力」

スマートフォン用アプリケーション「RICOH カンタン入出力」から印刷を行います。 この印刷方法では、Office 文書、PDF 文書、テキスト文書、画像ファイル、Web ページを印刷す ることができます。

市ヶ谷キャンパス内でのみ利用可能です。

「RICOH カンタン⼊出⼒」は Apple Store もしくは Google Play ストアからインストールしてく ださい。

市ヶ谷情報センターホームページ (HIC) 設置場所・印刷料金 - 自分のパソコン等でオンデマン ドプ**リンターを利用する場合 (https://hic.ws.hosei.ac.jp/use\_op)** のアプリケーション経 由(「RICOH カンタン入出力」)印刷手順を参照してください。

アップロードしたら、最寄りのオンデマンドプリンターで印刷してください。

# 7.Web ページの公開

# **|7.1 Web ページの公開**

Web ページとして作成したファイル(HTML ファイルや画像など)を G ドライブ内の www フォ ルダーに保存すると、学内外に公開することができます。

## 7.1.1 学内公開

市ヶ谷情報教育システム(iedu)ネットワーク内への公開は、学内の市ヶ谷情報教育システム (iedu) のパソコンまたは学外から www フォルダ (G ドライブ) に VPN 接続をしたパソコンで ⾏ってください。

VPN 接続方法については「8.VPN 接続」、学外からの接続方法については市ヶ谷情報センターホー

ムページ (HIC) - G ドライブ (https://hic.ws.hosei.ac.jp/use\_pc/gdrive) でご確認くだ さい。

### <ファイルを保存する>

- (1) Web ページを作成します。
- (2) G ドライブ内の [www] フォルダーを開きます。

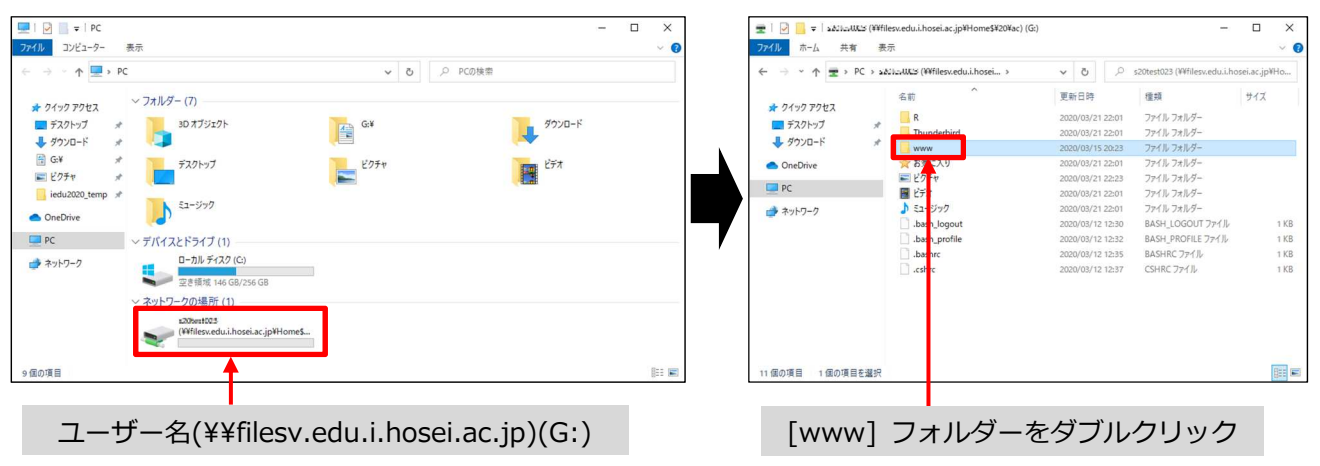

(3) 作成したファイルを [www] フォルダー内へコピー & ペーストします。

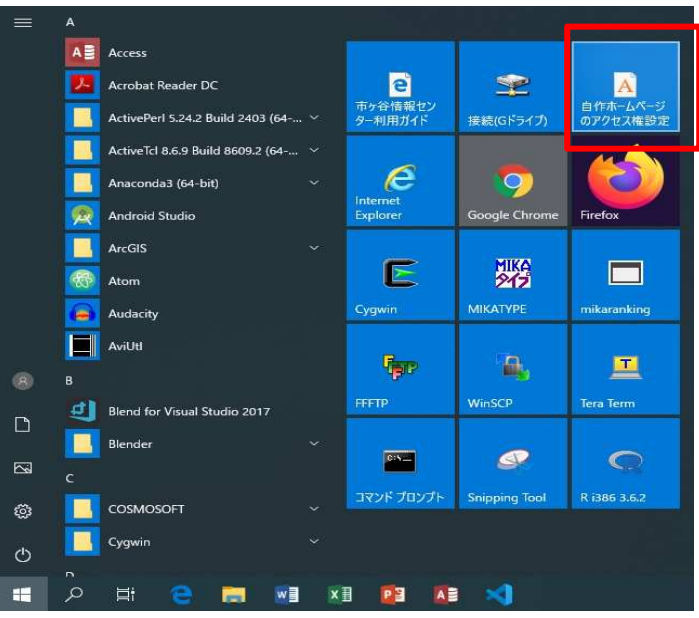

### <確認する>

(1) Web ブラウザ(記載例では Microsoft Edge の画⾯)を開きます。

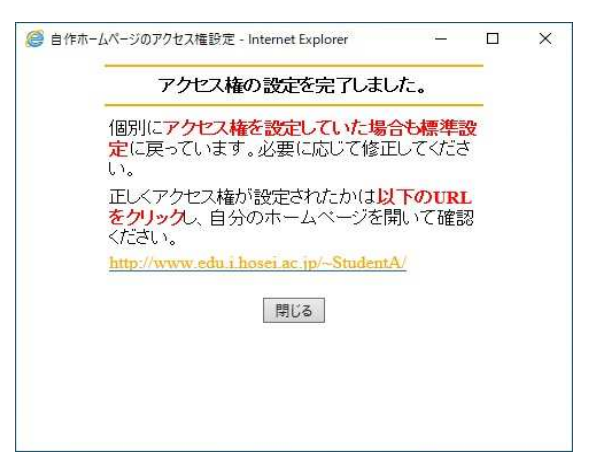

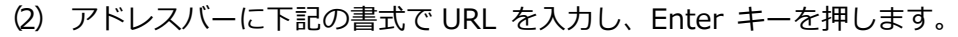

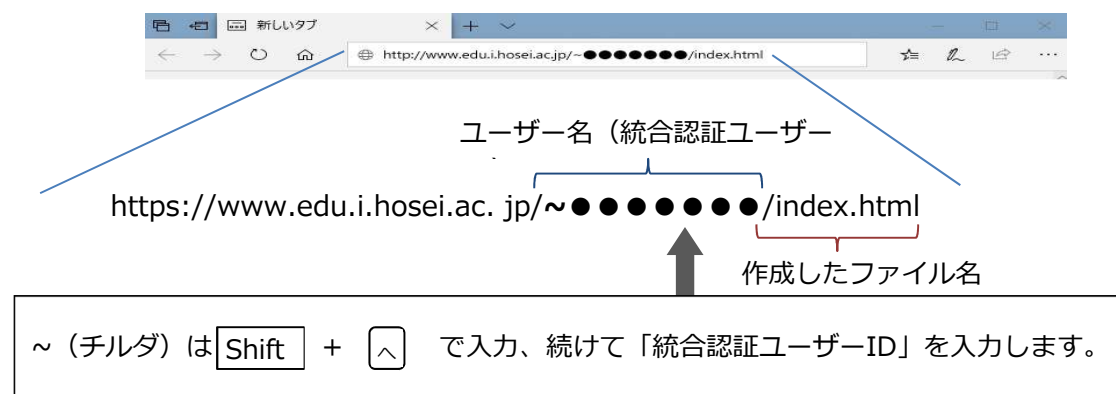

※市ヶ谷情報教育システムでは、「~」を省略した場合にも接続が可能です。

- (3) 作成した Web ページが表示されます。 作成した Web ページが正常に表示されない場合は、Web ブラウザを終了してから、デスク トップ、もしくはタイル画⾯の [自作ホームページのアクセス権設定] をクリックしてくだ さい。
- (4) 設定が正常に行われたか、再度自分のホームページを開いて確認してください。

## 7.1.2 Web ページ学外公開

注意

1. [www] フォルダー内のファイルは、学内ネットワークに接続されたパソコンから自由に閲 覧可能です。学内の不特定多数の人の目に触れる可能性があることを考慮し、Web ページや 格納ファイルの内容・種類には十分配慮してください。

2. 作成した Web ページをブラウザで表示できない場合、以下の原因が考えられます。

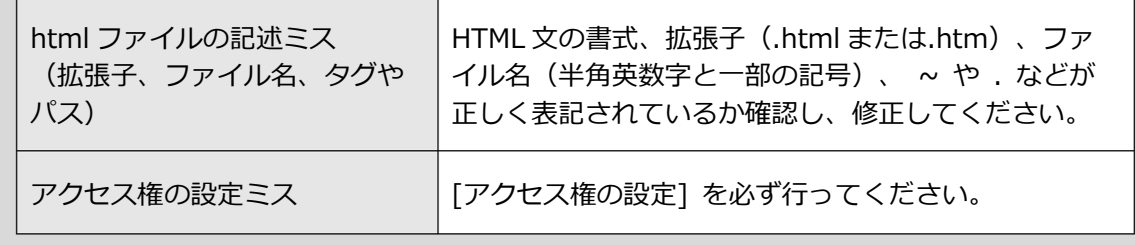

WWW サーバ内に保存した Web ページは、教育・研究を目的とした利用に限って、学外からもプ ロバイダ経由で閲覧可能にすることができます。外部公開を希望する場合は、「Web ページ外部 公開申請書」を市ヶ谷情報センターに提出してください。

<手続き方法>

りません。)

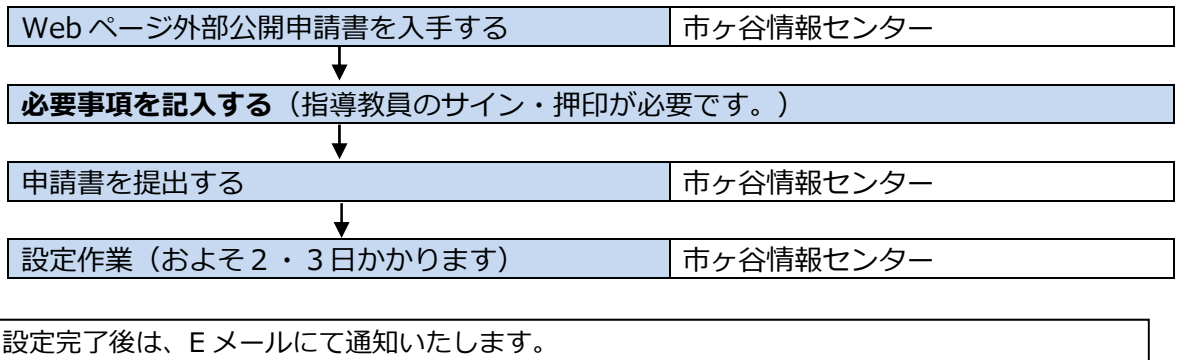

(設定完了まで申請から 2・3 日程かかりますが、混雑時や休暇期間、休日はこの限りではあ

# 8. VPN 接続

# **┃8.1 VPN 接続について**

通常、セキュリティ保護のため、学外からのアクセスを制限している大学ネットワークに対し、 VPN 接続を行うことで学内でのみ公開しているサービスを利用できるようになります。 G ドライブへのアクセスは SSL-VPN(AnyConnect)接続で可能です。その他学内の各種サーバ へのアクセスや更新は、各サーバの管理者へお問い合わせください。

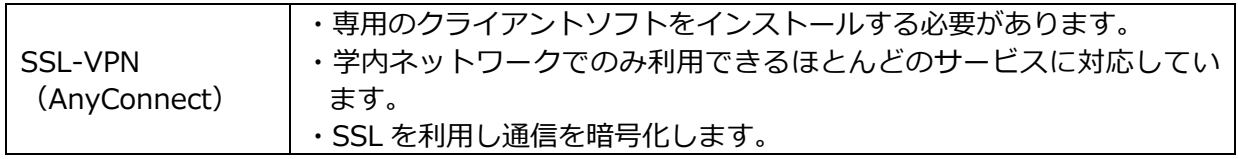

※クライアントソフトのインストール方法及び VPN 接続方法については、全学ネットワークシス テム ユーザー支援 WEB サイトを参照してください。

全学ネットワークシステム ユーザー支援 WEB サイト/マニュアル一覧 VPN: https://netsys.hosei.ac.jp/manual/manual\_list.html

1. VPN 接続する場合は、事前に「Windows Update」を実行しておくなど、セキュリ ティ対策を各自で行ってから接続するようにしてください。自分のパソコンがウイルス などに感染したまま VPN 接続をすると、あなたが学内の他の人に感染を広げる加害者 になりかねません。 注意

- 2. サービスの利用が終わったら、VPN リモートアクセスは必ず終了してください。
- 3. VPN リモートアクセスは、一般のインターネットプロバイダに加入していることが前 提のサービスです。大学がプロバイダ代わりになるわけではありません。

# 9.ペナルティについて

# 9.1 ペナルティについて

市ヶ谷情報センターの利用ルールに反する行為があった場合は、ペナルティが科されることがあ ります。ここでは、違反⾏為とペナルティについて概要を説明します。

詳しくは、市ヶ谷情報センターホームページ (HIC) - 市ヶ谷情報センターについて

(https://hic.ws.hosei.ac.ip/about)の「教育用情報機器貸出規則」をご覧ください。

### <利用ルールに違反する行為>

- 貸出機器の返却遅延、故障・破損・紛失・盗難等の事故、第三者への転貸
- 他のユーザーに迷惑をかけるような行為
- 全学 LAN の利用における遵守事項が守られていない行為
- その他、利用規程で禁止されている行為

※「貸出機器」とは、情報カフェテリアの貸出ノート端末(付属品含む)のほか、「教育用情報 機器貸出規則」の別表「貸出機器一覧表」に記載された貸出機器を指します。

#### <貸出機器の返却遅滞に対するペナルティ>

貸出機器を返却期限(貸出当日の 19:00)までに返却しない場合、ペナルティの対象となりま す。

返却の際は、学生証が必要です。代理人による返却は原則できません。

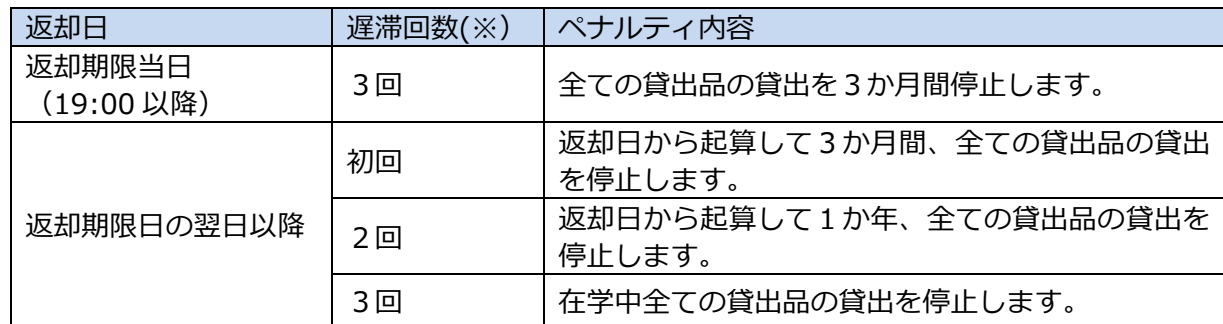

※※返却遅滞者(返却期限日の翌日以降に返却)の内、返却期限日から 1 週間以内に返却されな かった場合は即座に累計 2 回相当とし、返却期限日から 1 ヶ月以内に返却されなかった場合即 座に累計 3 回相当とします。

※※遅滞回数は、全ての貸出機器について合算してカウントし、在学期間中は消滅しません。

#### <その他違反⾏為に対するペナルティ>

違反行為があった場合は、報告書の提出や面談、貸出品の修理・弁償などが科されることがあり ます。

ペナルティの内容は、市ヶ谷情報センター運営委員会にて審議の上決定します。

状況により、大学に登録されている保証人に連絡することがあります。

## ┃9.2 ネットワーク利用のルール・ネチケット

雷子メールや Web サイトなどのネットワークを利用する際に必要な最低限のマナーを紹介しま す。大学のネットワークを利⽤する前に、必ず一度お読みください。情報カフェテリアで配布し ている「情報セキュリティハンドブック」もあわせてお読みください。

#### <ネチケット>

ネチケットとは、「ネットワーク」と「エチケット」を組み合わせた造語で、ネットワーク利用 上のマナーのことです。電子メール、掲示板などのネットワーク上のコミュニケーションは、相 手の顔が⾒えない分、現実のコミュニケーション以上にマナーに注意を払う必要があります。こ こでは、ごく基本的なことのみを説明します。

(1) 送信前にメールアドレスを確認

メールを送信する前に、宛先や CC、BCC に正しいメールアドレスが指定されているか、必ず 確認しましょう。送信先を間違えると、重要な情報を関係者以外の人に知られてしまう場合も ありますので、十分に注意してください。

### (2) 誰から誰あてのメール?

相手が受信したときに、誰から来たメールかわかるように、メールの題名や本文に自分の氏名 を⼊れるなどして、必ず名乗るようにしましょう。また、本文の初めに宛名を記載するのもマ ナーです。

#### (3) メールの内容は、相手のことを考えて簡潔に

相手にふさわしい言葉遣いになっているか、用件が簡潔にわかりやすく書かれているかに注意 しましょう。相手が自分と同じ価値観を持っているとは限りませんので、誤解を生まないよう 配慮にする必要があります。送信する前に、一度読み直してみましょう。

### (4) データのサイズに注意

メールで画像や文書などのデータを送る時は、サイズが大きくないか、また正しいファイルが 添付されているかを確認しましょう。データのサイズが大きいと、相手が受け取れない場合が ありますので、ファイルを圧縮または分割してから送りましょう。

### (5) 半角カタカナや機種依存文字を使用しない

半角カタカナや、マル付き数字 (①、⑩) などの機種依存文字を使用しないようにしましょ う。相手の環境によっては文字化けする場合があります。

### (6) スパムメールやチェーンメールの送信は禁止

不特定多数の人に同じ内容のメールを大量に送信したり、「不幸の手紙」のように、連鎖的に 不特定多数へ転送を求めるようなメールを送信したりしてはいけません。 このようなメールの送信は、受信者に迷惑を掛けるだけでなく、ネットワークに負荷を与える 原因にもなります。

### (7) インターネット上での発言には責任をもつ

掲示板や SNS 等でのあなたの書き込みは、不特定多数の人に見られています。たとえ冗談の つもりで書き込んだ内容でも、読む側に不愉快と受け取られたり、迷惑を掛けたりしてしまう 場合があります。発⾔する前に、内容が適切かどうかを十分に確認しましょう。 インターネット上では、ID・パスワードにより誰がいつどのような作業をしたのかを辿る事 が可能です。インターネットを通じて他人を中傷したり、脅したりする⾏為は、処罰の対象に なります。

情報セキュリティやプライバシーについての詳細は、下記のサイトをご覧ください。 国民のための情報セキュリティサイト (総務省): https://www.soumu.go.jp/main\_sosiki/joho\_tsusin/security/index.htm

# 10. 授業や学生生活で利用するシステム

# **┃10.1 法政ポータルサイト (Hoppii)**

法政ポータルサイト (Hoppii) から、情報システム (Web 履修登録等)、Web シラバス、学習支 援システム、Web 掲示板等にアクセスできます。 ポータルサイトを利用するには統合認証アカウントによるログインが必要です。

### 法政ポータルサイト(Hoppii):

https://hoppii.hosei.ac.jp

## <学習支援システムサポートデスク>

学習支援システム関連のヘルプデスクです。 使い⽅がわからないときや不具合があった際はこの窓口に相談してください。

TEL︓03-5213-4540

Mail: Ims-hd@ml.hosei.ac.jp

# ┃10.2 図書館システム

利用 ID は在籍区分によって異なります。

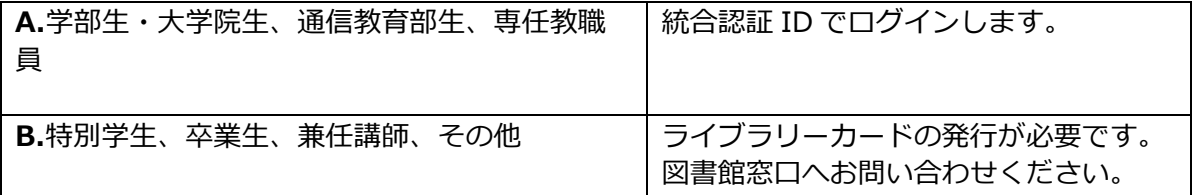

OPAC、オンラインデータベース、電子ジャーナルの使い方の詳細は、図書館ホームページを参照 してください。学外から閲覧する際に、VPN 接続 (SSL-VPN(Any Connect)) が必要な書籍もあ ります。

### 法政大学図書館:

https://www.hosei.ac.jp/library/index.html

全学ネットワークシステム ユーザー支援 WEB サイト/マニュアル一覧 VPN: https://netsys.hosei.ac.jp/manual/manual\_list.html